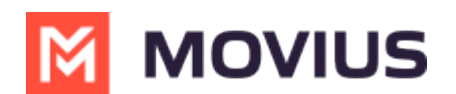

# **Activate Movius for BlackBerry**

Last Modified on 11/21/2023 5:04 pm EST

# **iOS**

Everything you need to get started will be sent to you in a MultiLine invitation. You can use it to start the activation process.

These instructions assume you've already installed BlackBerry EMM on your phone.

### **Get your invitation**

- Expect an invitation to be sent to your work email. *Please don't reply to this email, as it is auto-generated.*
- Your invitation will contain a **Download and Activate** button, a **QR code**, and credentials for activating MultiLine manually.

*Sample Email below:*

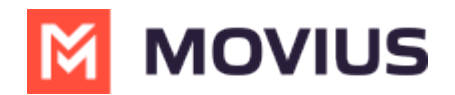

Hi Melanie Allen, **Welcome to Multiline!** 

#### **Mobile App:**

• On your iPhone or Android, tap the button below:

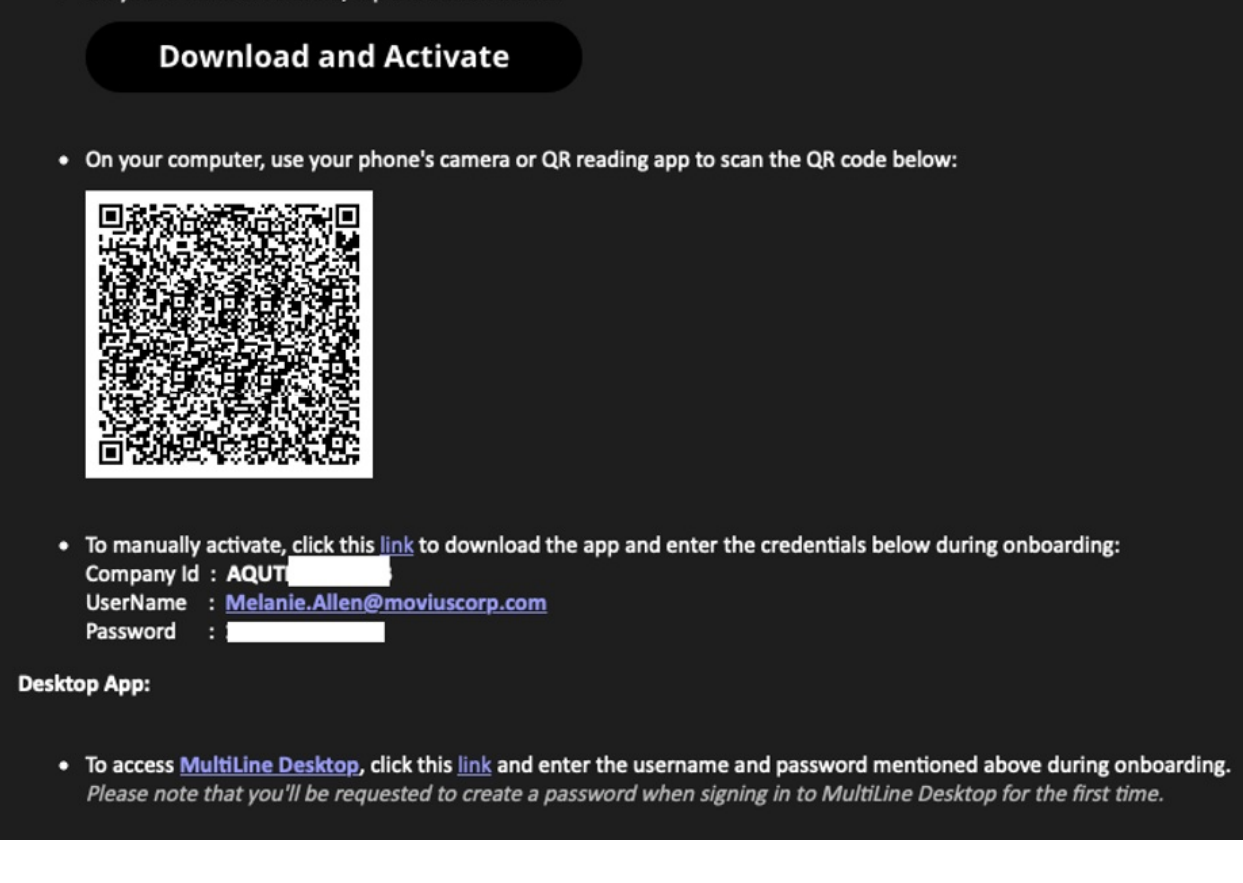

*If you ever need to delete and reinstall the mobile app, you'll need this Password from the invitation to activate it. If you lose your invitation, request a new one from your IT administrator.*

Some users may receive one of these alternative invitations:

- SMS invitation
- Legacy invitation (email will only contain credentials and not a QR code)

You receive MultiLine invitations from your IT organization, not Movius. Movius cannot send you invitations.

You have multiple options for activating MultiLine on your mobile device:

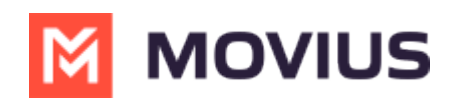

- **If you are opening your email on your phone** , tap the **Download and Activate** button.
	- o It will check if the MultiLine app is installed on your phone and begin installation if not. The activation process will begin immediately.
- **If you are opening your email on your desktop or tablet** , take out your phone camera and tap the **QR code**.
	- o It will check if the MultiLine app is installed on your phone and begin installation if not. The activation process will begin immediately.
	- If you've already downloaded MultiLine, you can also scan the QR code using MultiLine.
- If necessary, you can also activate manually by entering the details from your invitation. Click the **Activate Manually** link from the invitation or the first screen.

## **That's it! You're done**

Want to learn more about using Movius for BlackBerry?

- Learn about [Calling](http://help.moviuscorp.com/help/calls-blackberry2) [\(https://help.moviuscorp.com/help/calls-blackberry2\)](https://help.moviuscorp.com/help/calls-blackberry2)
- Learn about [Messaging](http://help.moviuscorp.com/help/messages-blackberry) and Voicemail [\(https://help.moviuscorp.com/help/messages-blackberry\)](https://help.moviuscorp.com/help/messages-blackberry)
- Learn about [Contacts](http://help.moviuscorp.com/help/contacts-blackberry) [\(https://help.moviuscorp.com/help/contacts-blackberry\)](https://help.moviuscorp.com/help/contacts-blackberry)

## **Android**

Everything you need to get started will be sent to you in a MultiLine invitation. You can use it to start the activation process.

These instructions assume you've already installed BlackBerry EMM on your phone.

### **Get your invitation**

- Expect an invitation to be sent to your work email. *Please don't reply to this email, as it is auto-generated.*
- Your invitation will contain a **Download and Activate** button, a **QR code**, and credentials for activating MultiLine manually.

*Sample Email below:*

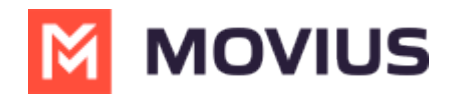

Hi Melanie Allen, **Welcome to Multiline!** 

#### **Mobile App:**

• On your iPhone or Android, tap the button below:

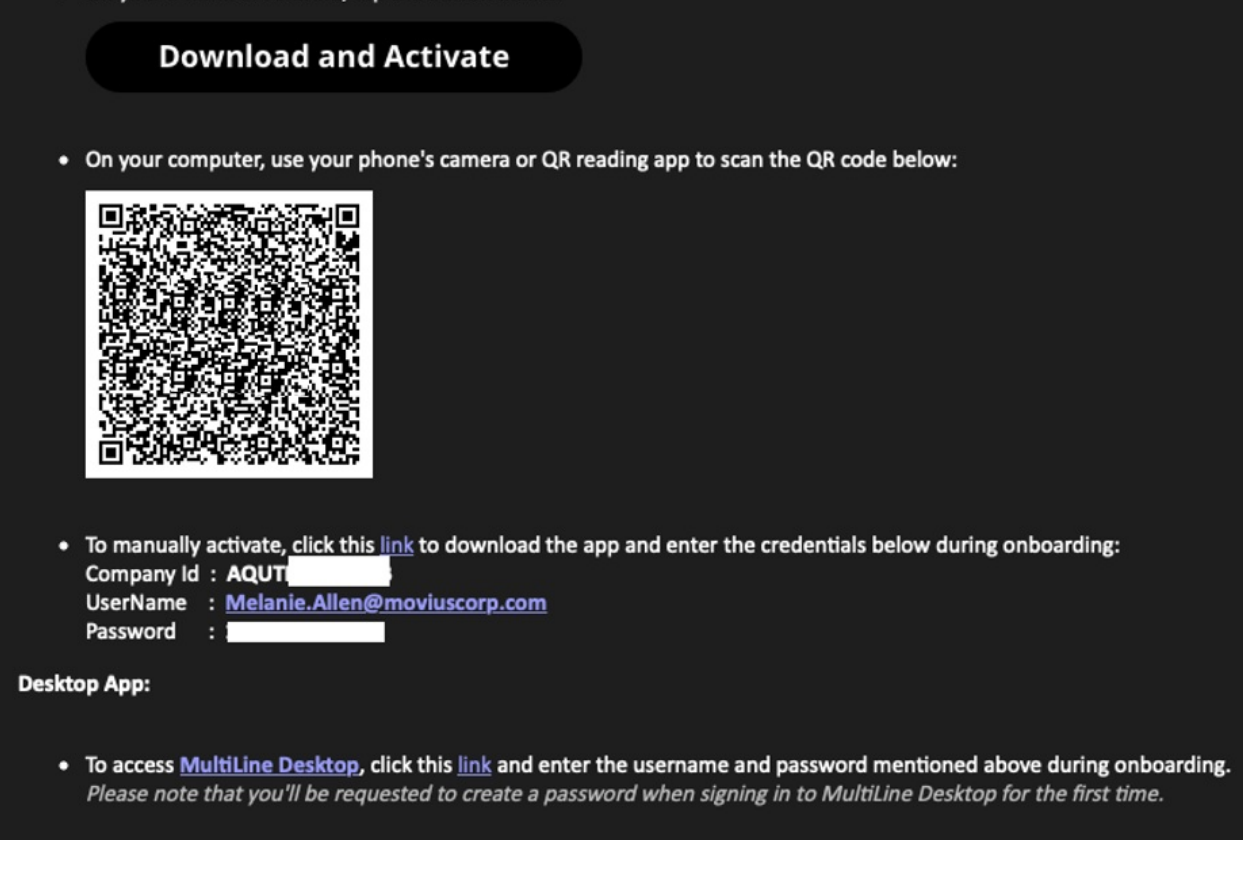

*If you ever need to delete and reinstall the mobile app, you'll need this Password from the invitation to activate it. If you lose your invitation, request a new one from your IT administrator.*

Some users may receive one of these alternative invitations:

- SMS invitation
- Legacy invitation (email will only contain credentials and not a QR code)

You receive MultiLine invitations from your IT organization, not Movius. Movius cannot send you invitations.

You have multiple options for activating MultiLine on your mobile device:

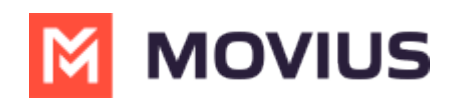

- **If you are opening your email on your phone** , tap the **Download and Activate** button.
	- o It will check if the MultiLine app is installed on your phone and begin installation if not. The activation process will begin immediately.
- **If you are opening your email on your desktop or tablet** , take out your phone camera and tap the **QR code**.
	- o It will check if the MultiLine app is installed on your phone and begin installation if not. The activation process will begin immediately.
	- If you've already downloaded MultiLine, you can also scan the QR code using MultiLine.
- If necessary, you can also activate manually by entering the details from your invitation. Click the **Activate Manually** link from the invitation or the first screen.

## **That's it! You're done**

Want to learn more about using Movius for BlackBerry?

- Learn about [Calling](http://help.moviuscorp.com/help/calls-blackberry2) [\(https://help.moviuscorp.com/help/calls-blackberry2\)](https://help.moviuscorp.com/help/calls-blackberry2)
- Learn about [Messaging](http://help.moviuscorp.com/help/messages-blackberry) and Voicemail [\(https://help.moviuscorp.com/help/messages-blackberry\)](https://help.moviuscorp.com/help/messages-blackberry)
- Learn about [Contacts](http://help.moviuscorp.com/help/contacts-blackberry) [\(https://help.moviuscorp.com/help/contacts-blackberry\)](https://help.moviuscorp.com/help/contacts-blackberry)